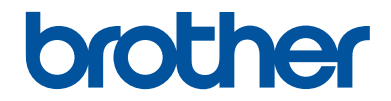

# **Guide de référence**

### Guide rapide pour les opérations courantes

# **MFC-J6930DW**

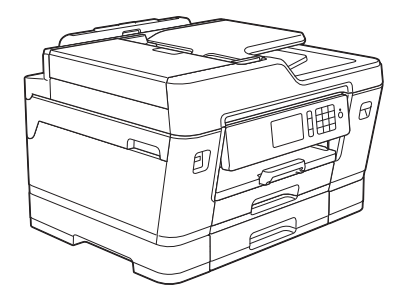

Brother recommande de garder ce guide à côté de votre appareil Brother afin de pouvoir s'y référer rapidement.

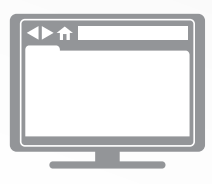

#### **Guide utilisateur en ligne**

Ce *Guide de référence* contient des instructions et informations de base pour votre machine Brother. Pour obtenir des instructions et des informations plus avancées, consultez le *Guide de l'utilisateur en ligne* sur [solutions.brother.com/manuals](http://solutions.brother.com/manuals/).

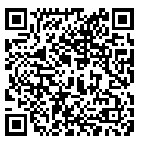

### **Présentation et emplacement des Guides de l'utilisateur**

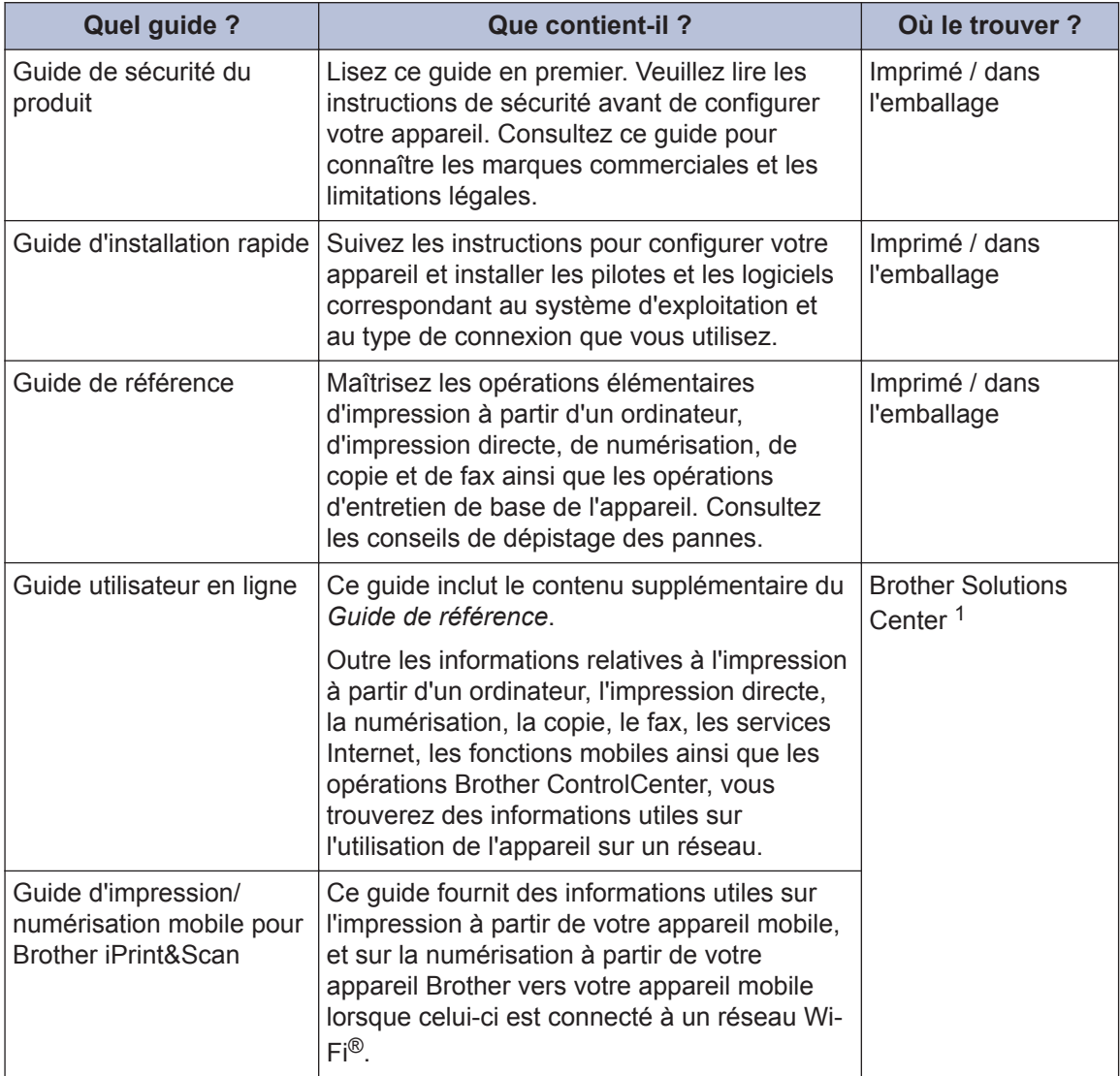

1 Visitez le site [solutions.brother.com/manuals.](http://solutions.brother.com/manuals/)

# **Informations générales**

# **Vue d'ensemble du panneau de commande**

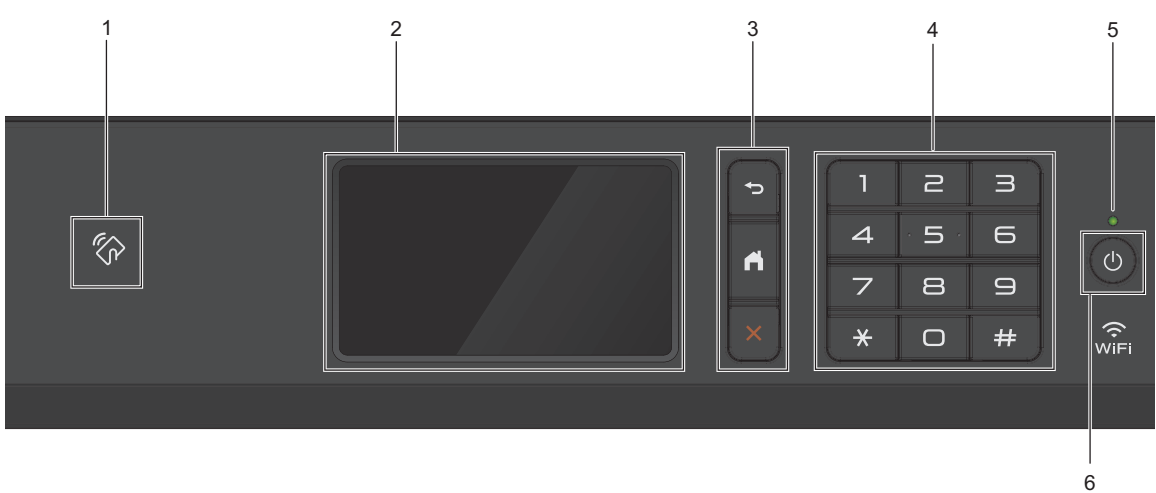

#### **1. Symbole NFC (Near Field Communication)**

Vous pouvez utiliser l'authentification par carte en mettant la carte à circuit intégré en contact avec le symbole NFC du panneau de commande.

Si votre appareil Android™ prend en charge la fonction NFC, vous pouvez imprimer à partir de celui-ci ou numériser des documents vers l'appareil en procédant de la même manière.

#### **2. Écran tactile à cristaux liquides (LCD)**

**1**

Accédez aux menus et aux options en appuyant dessus sur cet écran tactile.

Ajustez l'angle du panneau de commande en le soulevant.

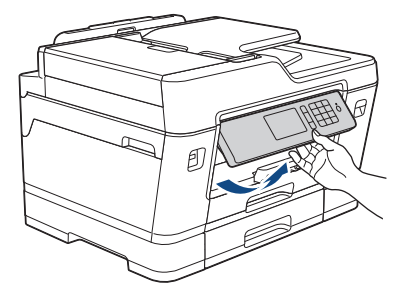

#### **3. Boutons de menu**

### **(Retour)**

Appuyez sur ce bouton pour revenir au menu précédent.

### **(Accueil)**

Appuyez sur ce bouton pour revenir à l'écran d'accueil.

### **(Annuler)**

Appuyez sur cette touche pour annuler une opération.

#### **4. Pavé numérique**

Appuyez sur les chiffres du panneau tactile pour composer les numéros de téléphone ou de fax et saisir le nombre de copies.

#### **5. Témoin d'alimentation**

Le témoin s'allume en fonction de l'état d'alimentation de l'appareil.

Lorsque l'appareil est en mode Veille, le témoin clignote.

#### **6. Marche/Arrêt**

Appuyez sur  $\Theta$  pour mettre l'appareil sous tension.

Appuyez sur la touche  $\left(\circlearrowleft\right)$  et maintenez-la enfoncée pour mettre l'appareil hors tension.

L'écran tactile indique [Arrêt en cours] et reste allumé pendant quelques secondes avant de s'éteindre. Si vous avez raccordé un téléphone externe ou un répondeur externe, celui-ci est toujours disponible.

Lorsque vous mettez l'appareil hors tension à l'aide de la touche  $\Diamond$ ), un nettoyage de la tête

d'impression sera encore effectué périodiquement pour maintenir la qualité d'impression. Pour prolonger la durée de vie de la tête d'impression, optimiser la performance de l'encre et maintenir la qualité d'impression, laissez votre appareil branché sur le secteur en permanence.

## **Vue d'ensemble de l'écran tactile LCD**

Vous pouvez accéder à trois écrans d'accueil différents en glissant le doigt vers la gauche ou la droite, ou en appuyant sur  $\triangle$  ou sur  $\triangleright$ .

Dans les écrans d'accueil, vous pouvez accéder aux raccourcis, à la configuration Wi-Fi, aux réglages et aux écrans de niveau d'encre.

#### **Écran d'accueil 1**

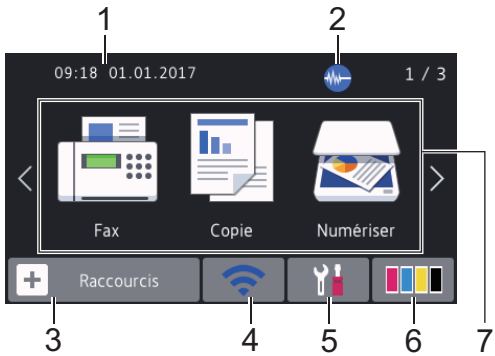

Cet écran affiche l'état de l'appareil lorsque ce dernier est inactif. Cet écran d'accueil est également appelé l'écran du mode Prêt. Lorsqu'il est affiché, cet écran indique que l'appareil est prêt pour la commande suivante.

Vous pouvez modifier l'écran du mode Prêt.

Plus d'informations >> *Guide utilisateur en ligne*: *Configuration de l'écran Prêt*

L'écran d'accueil 1 permet d'accéder aux opérations [Fax], [Copie] et [Numériser].

#### **Écran d'accueil 2**

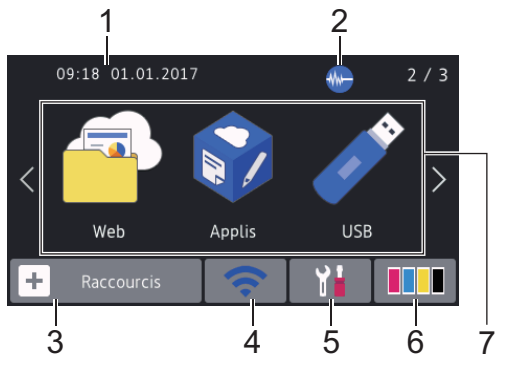

L'écran d'accueil 2 permet d'accéder à des fonctions supplémentaires telles que les opérations [Web], [Applis] et [USB].

#### **Écran d'accueil 3**

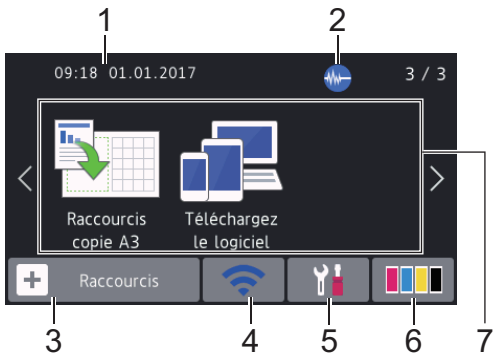

L'écran d'accueil 3 permet d'accéder à des fonctions supplémentaires telles que les opérations [Raccourcis copie A3] et [Téléchargez le logiciel].

#### 1. **Date & heure**

Affiche la date et l'heure réglées sur l'appareil.

#### 2. **Manual Mode silencieux**

Cette icône s'affiche lorsque le réglage [Mode silence] est défini sur [Oui].

Le réglage Mode silencieux permet de réduire le bruit émis pendant l'impression. Lorsque le mode silencieux est activé, la vitesse d'impression est réduite.

#### 3. **[Raccourcis]**

Permet de créer des raccourcis pour les opérations fréquemment exécutées telles que l'envoi d'un fax, la numérisation, l'utilisation de Web Connect et les services d'applications.

**1**

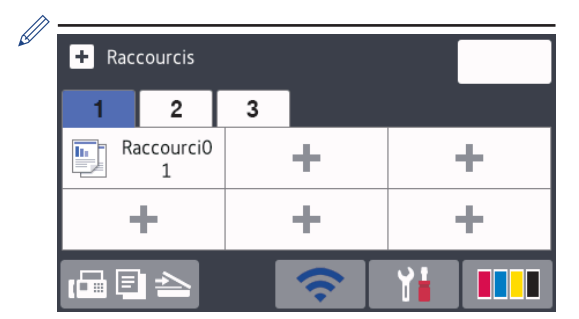

- Trois onglets de raccourcis sont disponibles, chacun pouvant inclure jusqu'à six raccourcis.
- Appuyez sur  $\mathbb{F} \boxtimes$ , qui s'affiche au bas de l'écran pour accéder aux écrans d'accueil.

#### 4. **État sans fil**

Chaque icône dans le tableau suivant indique l'état du réseau sans fil :

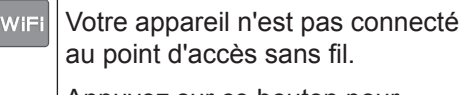

Appuyez sur ce bouton pour configurer les paramètres sans fil. Plus d'informations >> *Guide d'installation rapide*

Le réseau sans fil est connecté.

Un indicateur à trois niveaux dans chacun des écrans d'accueil affiche la force actuelle du signal sans fil.

Le point d'accès sans fil ne peut  $\widehat{\mathcal{A}}$ pas être détecté.

> Le paramètre sans fil est désactivé.

Vous pouvez configurer les paramètres sans fil en appuyant sur le bouton d'état sans fil.

#### 5. **[Param]**

Appuyez pour accéder au menu [Param].

6. **[Encre]**

Affiche le volume d'encre disponible. Appuyez pour accéder au menu [Encre].

Lorsqu'une cartouche d'encre est presque vide ou présente un problème, une icône d'erreur s'affiche sur l'encre de couleur.

7. **Modes :**

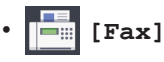

Appuyez sur ce bouton pour accéder au mode Fax.

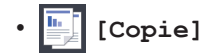

Appuyez sur ce bouton pour accéder au mode Copie.

• **[Numériser]**

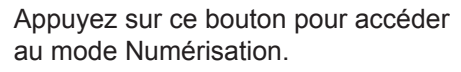

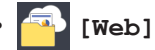

Appuyez pour connecter l'appareil Brother à un service Internet.

Plus d'informations >> *Guide utilisateur en ligne*

• **[Applis]**

Appuyez pour connecter l'appareil Brother au service Brother Apps.

Plus d'informations >> *Guide utilisateur en ligne*

• **[USB]**

Appuyez sur la touche pour voir le menu [USB].

• **[Raccourcis copie A3]**

Appuyez pour copier sur du papier en format A3 ou Ledger à l'aide de ce menu préprogrammé.

• **[Téléchargez le logiciel]**

Appuyez pour afficher des informations sur le téléchargement et l'installation de logiciels pour les appareils mobiles et les ordinateurs.

8. **[Fax enrgistré(s): (Fax enregistré(s):)]**

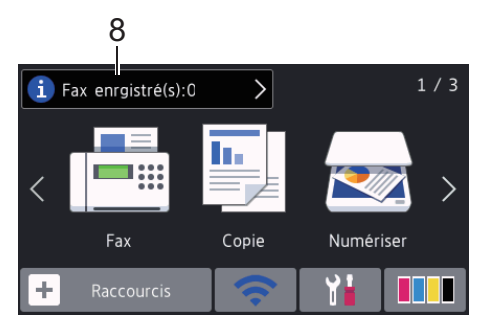

[Fax enrgistré(s) (Fax enregistré(s))] affiche le nombre de fax reçus qui ont été mis en mémoire.

Appuyez sur  $\left| \cdot \right|$  pour imprimer les fax.

9. **[Nouveau(x) fax :]**

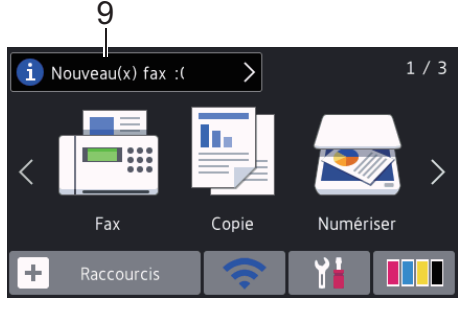

Lorsque [Prévisu fax] est réglé sur [Oui], [Nouveau(x) fax] **affiche le** nombre de nouveaux fax que vous avez reçus et mis en mémoire.

l'écran tactile.

Appuyez sur  $\begin{pmatrix} i \\ j \end{pmatrix}$  pour afficher les fax sur

Si vous recevez un fax constitué de plusieurs formats de papier (par exemple une page de données A4 et une page de données A3), l'appareil peut créer et enregistrer un fichier pour chaque format de papier, si bien que l'écran tactile peut indiquer que plus d'un fax a été reçu.

#### 10. **Icône d'avertissement**

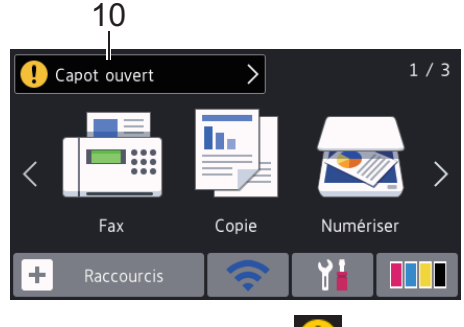

L'icône d'avertissement  $\left[ \cdot \right]$  s'affiche s'il existe un message d'erreur ou de maintenance. Appuyez sur  $\left| \cdot \right|$  pour en afficher les détails, puis appuyez sur pour revenir au mode Prêt.

### **IMPORTANT**

N'appuyez PAS sur l'écran LCD avec un objet pointu, par exemple un stylo ou stylet. Vous risquez d'endommager l'appareil.

• Ce produit utilise la police d'ARPHIC TECHNOLOGY CO.,LTD.

• NE touchez PAS l'écran LCD immédiatement après avoir branché le cordon d'alimentation ou mis l'appareil sous tension. Cela pourrait provoquer une erreur.

### **Nouvelles informations de Brother**

Les nouvelles informations de Brother s'affichent dans la barre d'informations lorsque les paramètres de notification tels que [Message de Brother] et [Vérif auto du micrologiciel] sont définis sur [Oui].

Appuyez sur  $\begin{bmatrix} 1 \end{bmatrix}$  pour afficher les détails.

Une connexion à Internet est requise (les tarifs pour les données peuvent s'appliquer).

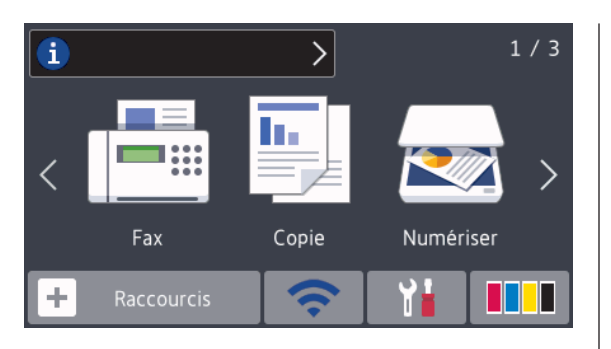

# **Accès aux utilitaires Brother (Windows®)**

L'utilitaire **Brother Utilities** est un programme de lancement d'applications qui permet d'accéder facilement à toutes les applications Brother installées sur votre ordinateur.

- Exécutez une des actions suivantes :
	- Windows Vista® et Windows® 7

**1**

Cliquez sur **(Démarrer)** > **Tous**

**les programmes** > **Brother** > **Brother Utilities**.

• Windows $\bigcirc$  8

Appuyez ou cliquez sur (**Brother Utilities**) sur l'écran **Accueil** ou sur le bureau.

• Windows $\mathscr{B}$  8.1

Amenez le pointeur de la souris dans le coin inférieur gauche de l'écran **Accueil** et cliquez sur  $\left(\frac{1}{2}\right)$  (si vous utilisez un appareil tactile, faites glisser du bas vers le haut de l'écran

**Accueil** pour accéder à l'écran **Applications**).

Lorsque l'écran **Applications**

apparaît, appuyez ou cliquez sur  $\frac{1}{64}$ 

- (**Brother Utilities**).
- Windows<sup>®</sup> 10

Cliquez sur > **Toutes les applications** > **Brother** > **Brother Utilities**.

**2** Sélectionnez votre appareil.

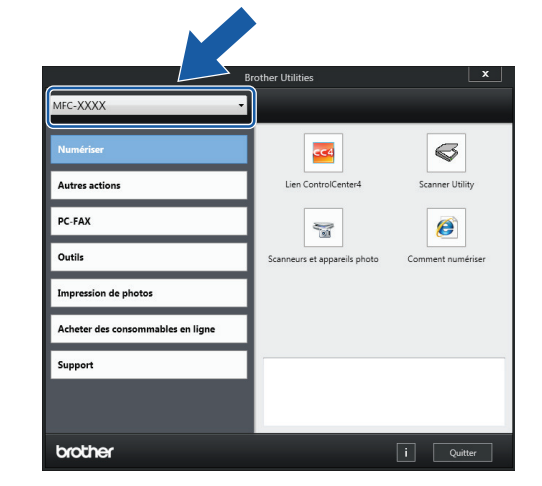

**3** Sélectionnez l'opération que vous souhaitez utiliser.

### **Désinstallation des logiciels et des pilotes Brother (Windows®)**

**1** Lancez (**Brother Utilities**).

**2** Cliquez sur la liste déroulante puis sélectionnez le nom de votre modèle (si ce n'est pas déjà fait). Cliquez sur **Outils** dans la barre de navigation de gauche, puis cliquez sur **Désinstaller**.

Suivez les instructions de la boîte de dialogue pour désinstaller les logiciels et les pilotes.

# **2 Alimentation du papier**

# **Charger le papier**

**1**  $\mathscr{Q}$ 

Chargez le papier dans le bac à papier comme suit.

Ventilez bien la pile de papier.

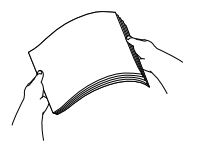

Le format de papier détermine l'orientation lorsque vous chargez du papier dans le bac.

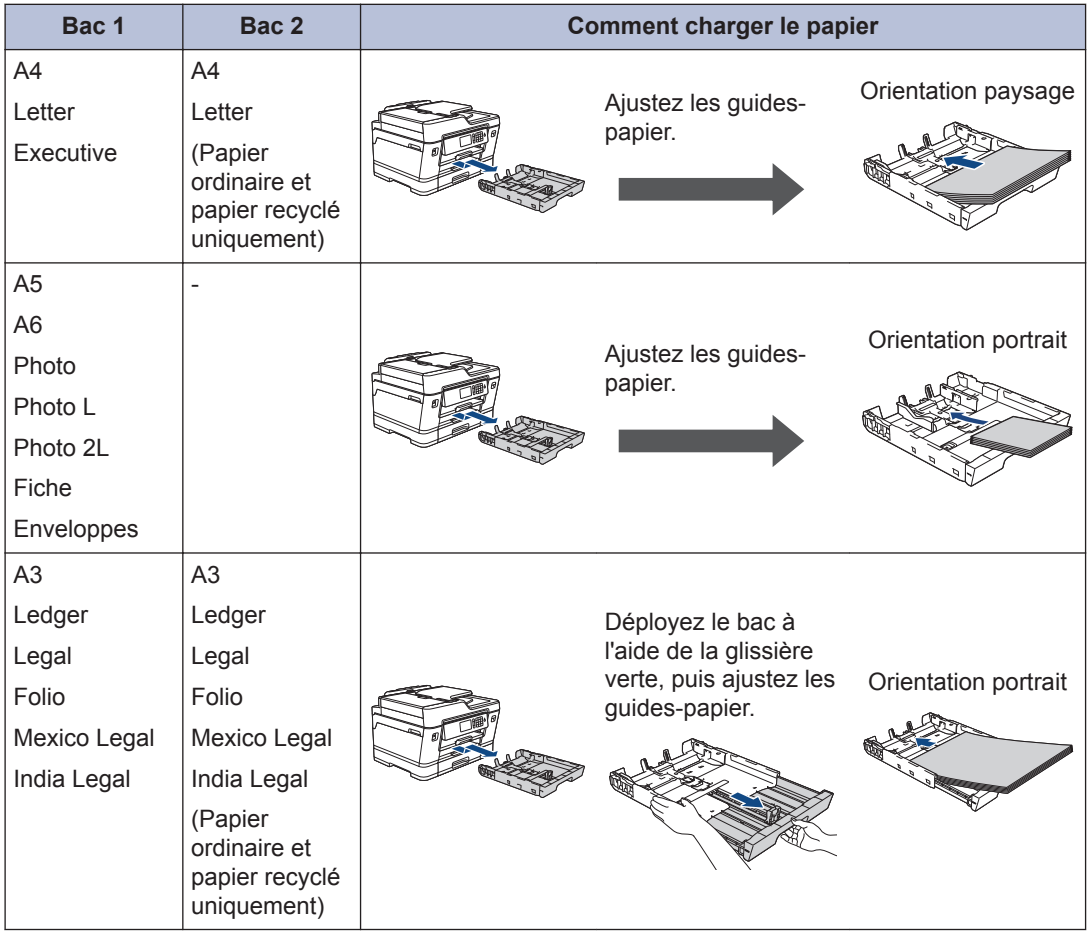

Plus d'informations >> *Guide utilisateur en ligne: Charger du papier* 

**2** Dépliez le volet du support papier.

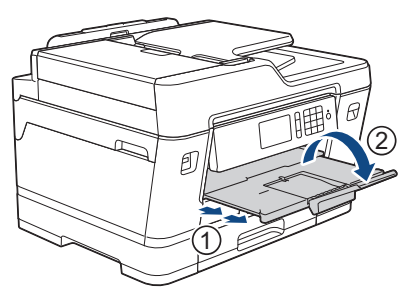

**3** Si nécessaire, vous pouvez modifier le réglage de format de papier dans le menu de l'appareil.

### **Charger des documents**

**Chargement de documents dans le chargeur automatique de documents (ADF)**

- **1** Ventilez bien les pages.
- **2** Ajustez les guide-papier (1) en fonction du format du papier.

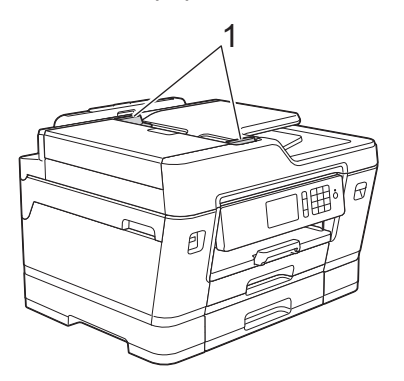

**3** Posez votre document *face imprimée vers le haut* dans le chargeur automatique de documents, comme montré sur l'illustration, jusqu'à ce que vous sentiez que le document touche les rouleaux d'alimentation et que l'appareil émette un signal sonore.

![](_page_10_Picture_6.jpeg)

### **Charger des documents sur la vitre du scanner**

- **1** Soulevez le capot document.
- **2** Placez le document, *face imprimée vers le bas*, dans le coin supérieur gauche de la vitre du scanner, comme illustré.

![](_page_10_Picture_10.jpeg)

**3** Fermez le capot document. **3**

# **Impression**

### **Imprimer depuis votre ordinateur**

Avant toute impression, vérifiez les points suivants :

- Assurez-vous d'avoir installé les logiciels et pilotes Brother.
- Utilisateurs de câble réseau ou USB : vérifiez que le câble d'interface est correctement inséré.

### **Imprimer un document (Windows®)**

- **1** Sélectionnez la commande d'impression dans votre application.
- **2** Sélectionnez **Brother MFC-XXXX**<br>**Printer** (XXXX représentant le nor **Printer** (XXXX représentant le nom de votre modèle).
- **3** Cliquez sur **Imprimer**.
- **4** Terminez l'opération d'impression.

### **Imprimer un document (Macintosh)**

- **1** Depuis une application telle que TextEdit d'Apple, cliquez sur le menu **Fichier**, puis sélectionnez **Imprimer**.
- **2** Sélectionnez **Brother MFC-XXXX** (XXXX représentant le nom de votre modèle).
- **3** Cliquez sur **Imprimer**.

**4** Terminez l'opération d'impression.

### **Fonctions d'impression diverses**

Pour utiliser les diverses fonctions d'impression, cliquez sur le bouton des propriétés ou des préférences d'impression pour modifier le réglage de l'imprimante.

#### **Imprimer sur les deux faces du papier automatiquement**

![](_page_11_Picture_19.jpeg)

**Imprimer plus d'une page sur une même feuille de papier (N en 1)**

![](_page_11_Picture_21.jpeg)

Pour Windows® :

Plus d'informations  $\rightarrow$  *Guide utilisateur en ligne*: *Imprimer à partir de l'ordinateur (Windows®)*

Pour Macintosh :

Plus d'informations >> *Guide utilisateur en ligne*: *Imprimer à partir de l'ordinateur (Macintosh)*

### **Imprimer des photos directement depuis une mémoire flash USB**

**Prévisualiser et imprimer des photos et des fichiers vidéo depuis une mémoire flash USB**

Vous pouvez prévisualiser vos photos sur l'écran LCD avant de les imprimer. Vous pouvez imprimer des images enregistrées sur une mémoire flash USB.

**1** Insérez une mémoire flash USB dans la fente USB.

![](_page_12_Picture_5.jpeg)

- **2** Appuyez sur [Impression JPEG] > [Sélectionnez les fichiers].
- **3** Faites glisser le doigt vers la gauche ou<br>La droite ou appuyez sur **4** ou b pour la droite, ou appuyez sur < ou b pour afficher la photo à imprimer, puis appuyez dessus.

Pour imprimer toutes les photos, appuyez sur [Imprimer tout], puis appuyez sur [Oui] pour confirmer.

**4** Appuyez sur  $\times$  01 pour afficher le clavier sur l'écran tactile, puis utilisez ce clavier pour entrer le nombre de copies. Appuyez sur [OK].

Vous pouvez également appuyer sur [-] ou [+] sur l'écran tactile, ou utiliser les chiffres du pavé numérique.

- **5** Appuyez sur [OK].
- **6** Répétez les trois dernières étapes jusqu'à ce que vous ayez sélectionné toutes les photos à imprimer.
- **7** Appuyez sur [OK].
- **8** Vérifiez la liste d'options affichée.
- **9** Pour modifier les paramètres d'impression, appuyez sur [Param. impr.].

Lorsque vous avez terminé, appuyez sur [OK].

**10** Appuyez sur [Marche].

Ø

### **Présentation des paramètres d'impression**

Les paramètres d'impression que vous modifiez sont temporaires et ne s'appliquent qu'à l'impression en cours. L'appareil rétablit ses paramètres par défaut une fois l'impression terminée.

Vous pouvez enregistrer les réglages d'impression les plus utilisés en les définissant comme réglages par défaut.

Plus d'informations >> *Guide utilisateur en ligne*

**Copier**

# **Copier un document**

**4**

- **1** Assurez-vous d'avoir chargé le format de papier adéquat dans le bac à papier.
- **2** Chargez votre document.
- **Appuyez sur [FE]** [Copie].

L'écran tactile affiche :

**4**

![](_page_13_Picture_6.jpeg)

Si nécessaire, modifiez les paramètres de copie.

Lorsque vous chargez du papier ordinaire d'un format autre que A4, vous devez modifier les réglages [Format papier] et [Type papier] en appuyant sur [Options].

 $\cdot$   $\times$  01 (Nombre de copies) Appuyez sur  $\times$  01 pour afficher le clavier sur l'écran tactile, puis utilisez

ce clavier pour entrer le nombre de copies. Appuyez sur [OK].

Vous pouvez également appuyer sur [-] ou [+] sur l'écran tactile, ou utiliser les chiffres du pavé numérique.

• [Options]

Appuyez sur options pour modifier les réglages de copie pour la copie suivante uniquement.

Lorsque vous avez fini de modifier les options, appuyez sur [OK].

Une fois que vous avez sélectionné les nouvelles options, vous pouvez les enregistrer en appuyant sur le bouton [Enr. comme racc. (Enregistrer en tant que racc)].

**5** Appuyez sur [Marche mono] ou sur [Démarr. coul.].

Pour arrêter la copie, appuyez sur

# **Autres options de copie**

Vous pouvez utiliser diverses fonctions de copie en modifiant les réglages de copie. Appuyez sur le bouton [Options].

#### **Agrandir ou réduire l'image copiée**

![](_page_13_Picture_22.jpeg)

#### **Copie recto verso**

![](_page_14_Picture_1.jpeg)

Plus d'informations >> Guide utilisateur en *ligne*: *Copier*

**5**

# **Numérisation**

# **Avant la numérisation**

Avant de tenter de numériser, vérifiez les points suivants :

- Assurez-vous d'avoir installé les logiciels et pilotes Brother.
- Utilisateurs de câble réseau ou USB : vérifiez que le câble d'interface est correctement inséré.

# **Numérisation depuis votre ordinateur**

Il existe plusieurs façons d'utiliser votre ordinateur pour numériser des photos et des documents sur votre appareil Brother. Utilisez les applications fournies par Brother ou encore votre application de numérisation favorite.

Plus d'informations >> *Guide utilisateur en ligne*: *Numérisation depuis votre ordinateur (Windows®)* ou *Numérisation depuis votre ordinateur (Macintosh)*

### **Numériser à l'aide du bouton Numériser de votre appareil**

Utilisez le bouton de numérisation de l'appareil pour apporter des modifications temporaires aux paramètres de numérisation. Pour effectuer des changements permanents, servez-vous du logiciel ControlCenter de Brother.

**1** Chargez votre document.

2 Appuyez sur **[22]** [Numériser].

**3** Glissez le doigt vers la gauche ou la droite ou appuyez sur ◀ ou ▶ pour afficher | vers ordinateur].

> L'icône apparaît en bleu au milieu de l'écran tactile.

- **4** Appuyez sur **1** [vers ordinateur].
- **5** Appuyez sur [vers fichier].
- **6** Si l'appareil est relié au réseau, glissez le doigt vers le haut ou le bas ou appuyez sur  $\triangle$  ou  $\nabla$  pour afficher l'ordinateur auquel vous voulez envoyer les données, puis appuyez sur le nom de l'ordinateur.

Si un message sur l'écran LCD vous invite à saisir un code PIN, saisissez le code PIN à quatre chiffres pour l'ordinateur sur l'écran LCD, puis appuyez sur [OK].

**7** Exécutez une des actions suivantes :

- Pour modifier les réglages, appuyez sur [Options], puis passez à l'étape suivante.
- Appuyez sur [Marche] pour lancer la numérisation sans modifier d'autres paramètres.

L'appareil commence la numérisation. Si vous utilisez la vitre du scanner de l'appareil, suivez les instructions affichées sur l'écran LCD pour terminer le travail de numérisation.

**8** Pour numériser les deux faces du document, appuyez sur [Num. rectoverso], puis sélectionnez le type de document.

**9** Modifiez les paramètres de<br>
numérisation souhaités pa numérisation souhaités, par exemple le type de numérisation, la résolution, le type de fichier et le format de document, si nécessaire. Lorsque vous avez terminé, appuyez sur [OK].

### 10 Appuyez sur [Marche].

L'appareil commence la numérisation. Si vous utilisez la vitre du scanner de l'appareil, suivez les instructions affichées sur l'écran LCD pour terminer le travail de numérisation.

<span id="page-17-0"></span>**6 Fax**

# **Avant de faxer**

### **Interférences sur la ligne téléphonique/VoIP**

Si vous rencontrez des problèmes d'envoi ou de réception d'un fax en raison d'interférences possibles sur la ligne téléphonique ou si vous utilisez un système VoIP, nous vous recommandons de modifier la vitesse du modem afin de minimiser les erreurs lors des opérations de fax.

**1** Appuyez sur  $\left| \begin{array}{c} \uparrow \\ \downarrow \end{array} \right|$  [Param] > [Ts paramètres] > [Param. système] > [Compatibilité].

**2** Appuyez sur l'option de votre choix.

> • [De base(pour VoIP)] réduit la vitesse du modem à 9 600 bits/s et désactive la fonction de réception des fax en couleur et la fonction ECM, excepté pour l'envoi de fax en couleur. Sauf si vous avez régulièrement des problèmes d'interférences sur votre ligne téléphonique, mieux vaut peut-être n'utiliser ce réglage que lorsqu'il est nécessaire.

Pour améliorer la compatibilité avec la plupart des services VoIP, Brother recommande de modifier le réglage Compatibilité sur [De base(pour VoIP)].

- [Normale] règle la vitesse du modem à 14 400 bits/s.
- [Elevée] règle la vitesse du modem à 33 600 bits/s.

![](_page_17_Picture_10.jpeg)

• VoIP (Voix sur IP) est un type de système téléphonique qui utilise une connexion Internet au lieu d'une ligne téléphonique traditionnelle.

#### **Information associée**

• [Messages d'erreur et d'entretien](#page-25-0) >> page [25](#page-25-0)

# **Envoyer un fax**

- **1** Chargez votre document dans le chargeur automatique de documents ou placez-le sur la vitre du scanner.
- **2** Appuyez sur  $F_{\text{max}}$  [Fax]. Si [Prévisu fax] est réglé sur [Oui], appuyez sur  $\frac{1}{\sqrt{2\pi}}$  [Fax] > [Envoi de

#### L'écran tactile affiche :

fax].

**3**

![](_page_17_Picture_19.jpeg)

- Entrez le numéro de fax de l'une des manières suivantes :
	- Pavé numérique (composez le numéro de fax manuellement.)

Appuyez sur tous les chiffres du numéro à l'aide du pavé numérique. • [Recomp (Recomp.)] (Recomposer le dernier numéro appelé.)

```
Appuyez sur [Histor. app.] >
[Recomp (Recomp.)].
```
• [Appel sortant] (Sélectionner un numéro dans l'historique des appels sortants.)

```
Appuyez sur [Histor. app.] >
[Appel sortant].
```
Sélectionnez le numéro souhaité, puis appuyez sur [Appliquer].

• [Hist.ID appel.] (Sélectionner un numéro dans l'historique des identifications de la ligne appelante.)

```
Appuyez sur [Histor. app.] >
[Hist.ID appel.].
```
Sélectionnez le numéro souhaité, puis appuyez sur [Appliquer].

• [Carnet d'adresses] (Sélectionner un numéro dans le carnet d'adresses.)

Appuyez sur [Carnet d'adresses].

Effectuez l'une des actions suivantes :

- Sélectionnez le numéro souhaité, puis appuyez sur [Appliquer].
- Appuyez sur  $\mathbf{Q}$ , puis entrez la première lettre du nom et appuyez sur  $[OK]$ . Appuyez sur le nom que vous voulez composer. Si un nom comporte deux numéros, appuyez sur le numéro désiré. Appuyez sur [Appliquer].

Si la fonction de recherche LDAP est disponible, le résultat s'affichera sur l'écran tactile avec .

**4** Appuyez sur **f** [Taille

document].

Sélectionnez l'option de format de document souhaitée.

**5** Pour modifier les réglages de fax, appuyez sur [Options].

> Lorsque vous avez terminé, appuyez sur [OK].

- **6** Appuyez sur [Démarr du fax (Marche)].
- **7** Exécutez une des actions suivantes :
	- Si vous utilisez le chargeur, l'appareil commence à numériser et envoyer le document.
	- Si vous utilisez la vitre du scanner et que vous avez sélectionné [Mono] dans la section [Réglage couleur], l'appareil commence à numériser la première page.

Passez à l'étape suivante.

• Si vous utilisez la vitre du scanner et que vous avez sélectionné [Couleur] dans la section [Réglage couleur], un message sur l'écran tactile vous demande si vous voulez envoyer un fax en couleur.

Appuyez sur [Oui Fax couleur] pour confirmer. L'appareil lance la numérotation et l'envoi du document.

- **8** Lorsque le message [Page] suivante?] s'affiche sur l'écran tactile, effectuez l'une des actions suivantes :
	- Appuyez sur [Non] lorsque vous avez terminé de numériser les pages. L'appareil commence à envoyer le document.
	- Appuyez sur [Oui] pour numériser une autre page. Placez la page suivante sur la vitre du scanner puis appuyez sur [OK]. L'appareil commence à numériser la page.

Répétez cette étape pour chaque page supplémentaire.

## **Choisir le mode de réception correct**

Vous devez choisir un mode de réception en fonction des appareils externes et des services téléphoniques dont vous disposez sur votre ligne.

Par défaut, votre appareil reçoit automatiquement tous les fax qui lui sont envoyés. Le schéma ci-dessous vous aidera à sélectionner le mode approprié.

![](_page_19_Figure_3.jpeg)

- **1** Appuyez sur  $\begin{bmatrix} 1 \\ 1 \end{bmatrix}$  [Param] > [Ts paramètres] > [Fax] > [Param.RC. (Param. RC.)] > [Mode réponse].
- **2** Appuyez sur l'option [Fax], [Fax/Tél], [Tel/Rep.Ext (Tél/Rép. ext.)] ou [Manuel].
- **3** Appuyez sur

**A**

# **Maintenance de routine**

## **Vérifier la qualité d'impression**

Si les couleurs et le texte sont trop pâles ou que des traînées apparaissent sur les impressions, ou encore s'il manque du texte sur les impressions, il se peut que les buses de la tête d'impression soient colmatées. Imprimez la page de contrôle de la qualité d'impression et contrôlez le motif de vérification des buses.

**1** Appuyez sur [Encre]<sup>&</sup>gt;

[Améliorer la qualité d'impr (Améliorer laqualité d'impr)] > [Vérif la qualité d'impr.].

#### $\mathscr{D}$ Vous pouvez également appuyer sur

[Param] > [Entretien] > [Améliorer la qualité d'impr (Améliorer laqualité d'impr)] > [Vérif la qualité d'impr.].

**2** Appuyez sur [Marche].

L'appareil imprime la page de contrôle de la qualité d'impression.

- **3** Vérifiez la qualité des quatre blocs de couleur sur la page.
- **4** Un message à l'écran tactile vous demande si la qualité d'impression est satisfaisante. Exécutez une des actions suivantes :
	- Si toutes les lignes sont nettes et visibles, appuyez sur [Non], puis sur

 pour terminer le contrôle de la qualité d'impression.

• S'il manque des lignes (voir **Non satisfaisant**, ci-dessous), appuyez sur [Oui].

![](_page_20_Picture_16.jpeg)

**Non satisfaisant<br>
contract de la proporcionalista de la proporcionalista de la proporcionalista de la proporcionalista de la pro<br>
de la proporcionalista de la proporcionalista de la proporcionalista de la proporcionalista** 

**5** Un message à l'écran tactile vous invite à vérifier la qualité d'impression de chaque couleur. Appuyez sur le numéro de modèle (1–4) qui se rapproche le plus du résultat d'impression.

**6** Exécutez une des actions suivantes :

- Si un nettoyage de tête d'impression est nécessaire, appuyez sur [Marche] pour démarrer la procédure de nettoyage.
- Si un nettoyage de tête d'impression n'est pas nécessaire, l'écran de maintenance s'affiche à nouveau sur

l'écran tactile. Appuyez sur .

**7** Une fois la procédure de nettoyage terminée, un message à l'écran tactile vous demande si vous souhaitez imprimer à nouveau la page de contrôle de la qualité d'impression. Appuyez sur [Oui], puis sur [Marche].

L'appareil imprime à nouveau la page de contrôle de la qualité d'impression. Vérifiez à nouveau la qualité des quatre blocs de couleur sur la page.

Si, après le nettoyage de la tête d'impression, vous ne constatez aucune amélioration de l'impression, essayez de remplacer chaque couleur qui pose problème par une cartouche d'encre neuve de marque Brother. Essayez à nouveau de nettoyer la tête d'impression. Si la qualité d'impression ne s'est pas améliorée, appelez le service clientèle de Brother ou votre revendeur Brother local.

### **IMPORTANT**

Veillez à NE PAS toucher la tête d'impression. Le fait de toucher la tête d'impression risque de l'endommager définitivement et d'annuler sa garantie.

Lorsqu'une buse de la tête d'impression est colmatée, voici à quoi ressemble l'échantillon imprimé.

![](_page_21_Picture_5.jpeg)

Après le nettoyage de la buse de la tête d'impression, les lignes ont disparu.

![](_page_21_Picture_7.jpeg)

### **Vérifier l'alignement de l'impression de votre appareil Brother**

Si le texte imprimé est flou ou si les images deviennent ternes après le transport de l'appareil, réglez l'alignement de l'impression. **1** Appuyez sur **[Fe]** [Encre] > [Améliorer la qualité d'impr (Améliorer laqualité d'impr)] > [Cadrage].

#### Vous pouvez également appuyer sur [Param] > [Entretien] > [Améliorer la qualité d'impr (Améliorer laqualité d'impr)] > [Cadrage].

- **2** Appuyez sur [Suivant].
- **3** Faites glisser le doigt vers le haut ou le bas, ou appuyez sur  $\triangle$  ou  $\nabla$  pour afficher le format de papier nécessitant un réglage de l'alignement d'impression, puis appuyez dessus.
- **4** Appuyez sur [Cadrage de base] ou [Cadrage avancé].
- **5** Chargez le format de papier sélectionné dans le bac, puis appuyez sur [Marche].

L'appareil imprime la page de contrôle de l'alignement.

![](_page_21_Figure_17.jpeg)

**6** Pour le motif « A », glissez le doigt vers le haut ou le bas, ou appuyez sur  $\triangle$  ou sur  $\nabla$  pour afficher le numéro du test d'impression dont les bandes verticales sont les moins visibles (de 1 à 9), puis appuyez dessus (dans cet exemple, le numéro 6 est le meilleur choix). Appuyez sur [OK].

Répétez cette étape pour les autres motifs.

 $\mathscr{D}$ Si l'alignement de l'impression n'est pas réglé correctement, le texte manque de netteté, comme sur l'illustration.

![](_page_22_Figure_1.jpeg)

Lorsque l'alignement de l'impression est réglé correctement, le texte se présente comme sur l'illustration.

![](_page_22_Figure_3.jpeg)

![](_page_22_Picture_4.jpeg)

**Dépistage des pannes**

Utilisez cette section pour résoudre les problèmes que vous pouvez rencontrer lorsque vous utilisez votre appareil Brother.

# **Identification du problème**

Même si l'appareil semble avoir un problème, vous serez en mesure de corriger vous-même la plupart des problèmes.

Veuillez d'abord vérifier les points suivants :

**B**

- Le cordon d'alimentation de l'appareil est branché correctement et l'appareil est sous tension.
- Tous les éléments de protection oranges de l'appareil ont été retirés.
- Les cartouches d'encre sont correctement installées.
- Le capot du scanner et le couvercle d'élimination de bourrage sont complètement fermés.
- Le papier est correctement inséré dans le bac à papier.
- Les câbles d'interface sont reliés en toute sécurité à l'appareil et à l'ordinateur, ou la connexion sans fil est configurée à la fois sur l'appareil et sur l'ordinateur.
- (Modèles réseau) Le point d'accès (pour la connexion sans fil), le routeur ou le concentrateur est sous tension et son bouton de liaison clignote.
- Pour trouver l'erreur et la solution, consultez l'écran LCD ou l'état de l'appareil dans **Status Monitor** sur votre ordinateur.

![](_page_24_Picture_54.jpeg)

# <span id="page-25-0"></span>**Messages d'erreur et d'entretien**

 $\overline{\mathscr{D}}$ 

Les messages d'erreur et d'entretien les plus fréquents sont indiqués dans le tableau. Pour des informations plus détaillées, consultez le *Guide utilisateur en ligne*.

Vous pouvez corriger la plupart des erreurs et procéder à l'entretien courant vous-même. Si vous avez besoin de conseils supplémentaires, consultez la page **FAQ et Diagnostic** de votre modèle sur le Brother Solutions Center à l'adresse [support.brother.com.](http://support.brother.com/)

Si des erreurs s'affichent sur l'écran tactile et que votre appareil Android™ est compatible avec la fonction NFC, approchez votre appareil du symbole NFC figurant sur le panneau de commande pour accéder au Brother Solutions Center et accédez aux FAQ les plus récents depuis votre appareil. (Les tarifs de votre fournisseur de téléphone portable pour les messages et les données peuvent s'appliquer.)

Assurez-vous que les réglages NFC de l'appareil Brother et de l'appareil Android™ sont activés.

![](_page_25_Picture_174.jpeg)

![](_page_26_Picture_233.jpeg)

![](_page_27_Picture_191.jpeg)

![](_page_28_Picture_187.jpeg)

![](_page_29_Picture_202.jpeg)

![](_page_30_Picture_229.jpeg)

![](_page_31_Picture_139.jpeg)

### **Information associée**

- • [Interférences sur la ligne téléphonique/VoIP](#page-17-0) >> page 17
- • [Caractéristiques des consommables](#page-34-0) >> page 34

### **Dépistage des pannes pour la configuration du réseau sans fil**

### **Codes d'erreur du rapport sur le réseau local sans fil**

Si le rapport sur le réseau local sans fil indique un échec de la connexion, vérifiez le code d'erreur sur le rapport imprimé et reportez-vous aux instructions correspondantes dans le tableau suivant :

![](_page_32_Picture_145.jpeg)

**Annexe**

**C**

### **Saisir du texte sur votre appareil Brother**

- Les caractères disponibles peuvent varier selon votre pays.
- La disposition du clavier peut différer selon la fonction que vous configurez.

Lorsque vous avez besoin d'entrer du texte sur votre appareil Brother, un clavier apparaît sur l'écran tactile.

![](_page_33_Picture_258.jpeg)

- Appuyez sur  $\overline{A}$  1 @ pour basculer entre les lettres, les nombres et les caractères spéciaux.
- Appuyez sur  $\theta$   $\theta$ aA pour basculer entre les minuscules et les majuscules.
- Pour déplacer le curseur vers la gauche ou vers la droite, appuyez sur  $\triangle$  ou  $\triangleright$ .

#### **Insertion d'espace**

• Pour entrer un espace, appuyez sur [Espace]. Sinon, vous pouvez appuyer sur  $\triangleright$  pour déplacer le curseur.

#### **Corrections**

• Si vous avez commis une erreur de frappe et souhaitez la corriger, appuyez sur  $\triangleleft$  ou  $\triangleright$ pour mettre en surbrillance le caractère

incorrect. Appuyez sur  $\times$  puis entrez le caractère correct.

- Pour insérer un caractère, appuyez sur < ou sur ▶ pour déplacer le curseur jusqu'à l'endroit correct, puis entrez le caractère.
- Appuyez sur  $\times$  pour chaque caractère à

effacer, ou appuyez sur la touche  $\times$  et maintenez-la enfoncée pour effacer tous les caractères.

### **Informations de conformité avec la réglementation de la Commission 801/2013**

![](_page_33_Picture_259.jpeg)

Tous les ports réseau sont activés et connectés

#### **Comment activer/désactiver le réseau sans fil**

#### Pour activer ou désactiver la connexion

réseau sans fil, appuyez sur  $\| \cdot \|$  [Param] >

[Ts paramètres] > [Réseau] > [Interface rés.] > [WLAN] ou [LAN câblé].

# <span id="page-34-0"></span>**Caractéristiques des consommables**

![](_page_34_Picture_166.jpeg)

1 Le rendement approximatif d'une cartouche est déclaré conformément à la norme ISO/IEC 24711

# **BROTHER**<br>**CREATIVECENTER**

Si vous utilisez Windows<sup>®</sup>, double-cliquez sur l'**Brother Creative Center** icône sur votre

bureau pour accéder à notre site Web **GRATUIT**. Vous y trouverez les ressources pour vous aider à créer et imprimer des supports personnalisés pour la maison ou le bureau avec des photos, du texte et une touche de créativité.

Les utilisateurs Mac peuvent accéder au Brother CreativeCenter à cette adresse Web : [www.brother.com/creativecenter](http://www.brother.com/creativecenter)

### **Information associée**

• [Messages d'erreur et d'entretien](#page-25-0) >> page 25

![](_page_36_Picture_0.jpeg)

**Visitez notre site Web [www.brother.com](http://www.brother.com/)**

> Fabriqué à partir de papier 100 % recyclé (à l'exception de la couverture)

![](_page_36_Picture_3.jpeg)

D00DLP001-00 FRE Version 0

![](_page_36_Picture_5.jpeg)